## WASH-Connect One App Does It All

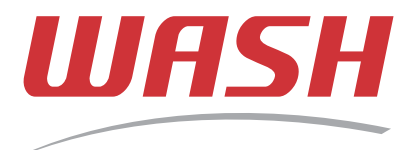

## *Instructions for International Students*

**1** Visit https://getwashconnect.com and click on Register

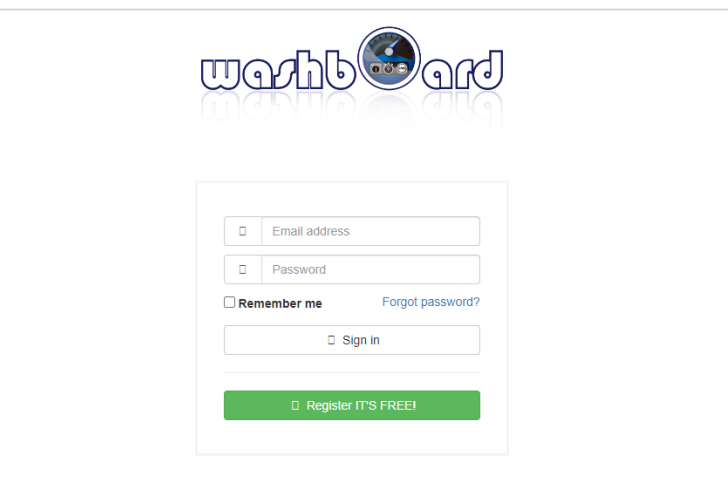

Fill in the required fields, input your phone number, and select the Country the phone number is registered in **2**

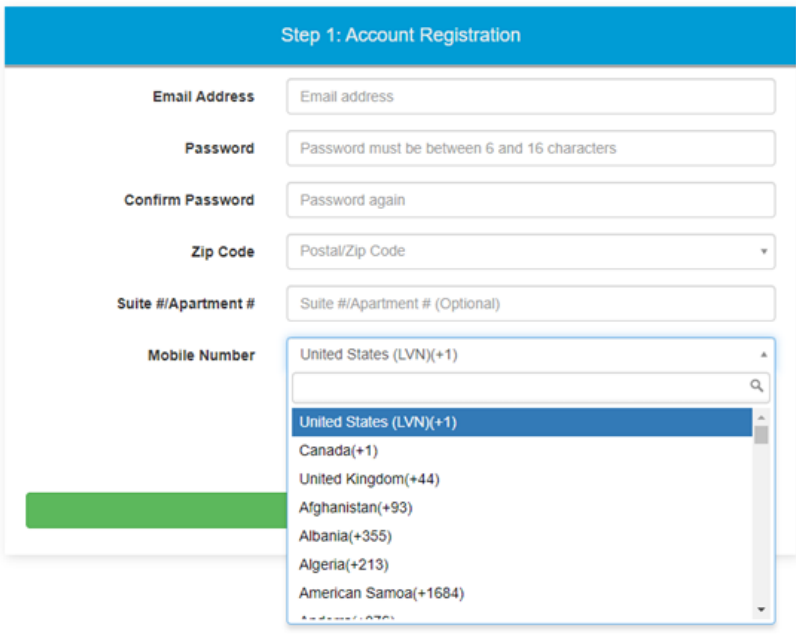

3 Request a verification code, enter it in the field, and click on Register

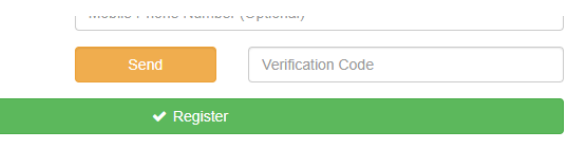

**Once you have received a verification code and registered, you will be ready to download the WASH Connect App. You must be inside a WASH-Connect enabled laundry room.**

Enable Bluetooth, launch app, and sign in by entering the email and password used when registering  $\overline{2}$ **1** Download the free WASH-Connect App international phone number **WASH** WASH CONNECT *CONNECT* GET IT ON  $\overline{\mid \mathsf{App} \mathsf{Store} \mid}$ 3 Add funds via credit/debit 4 Select your desired fund amount **Add Funds Credit Card Registration** Account Balance: \$0.00<br>(Credits: \$0.00, Bonus: \$0.0) VISA Mancas DISCOVIS \$ Refill Mobile Account Name on Card Select Value: Your Name on Credit Card \$10 \$20 **\$30 Credit Card Number** Credit Card Numbe \$50 **Expiry Date** MM/YYYY cw  $\overline{\text{CM}}$ **Auto Refill** 5 Search and select available machine Tap pay then select fabric setting or 6 push start button on the machine My Balance: \$10.00 **WASH**  $\sqrt{2}$ Washer 01 is Ready  $$10.00$ 辅  $\left| \frac{\partial}{\partial \phi} \right|$ **Anilla**  $\overline{\mathbf{2}}$ WASH

*CONNECT*